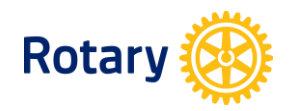

## **My Rotary - www.rotary.org/myrotary CREATING MY ROTARY ACCOUNT AND SIGNING IN**

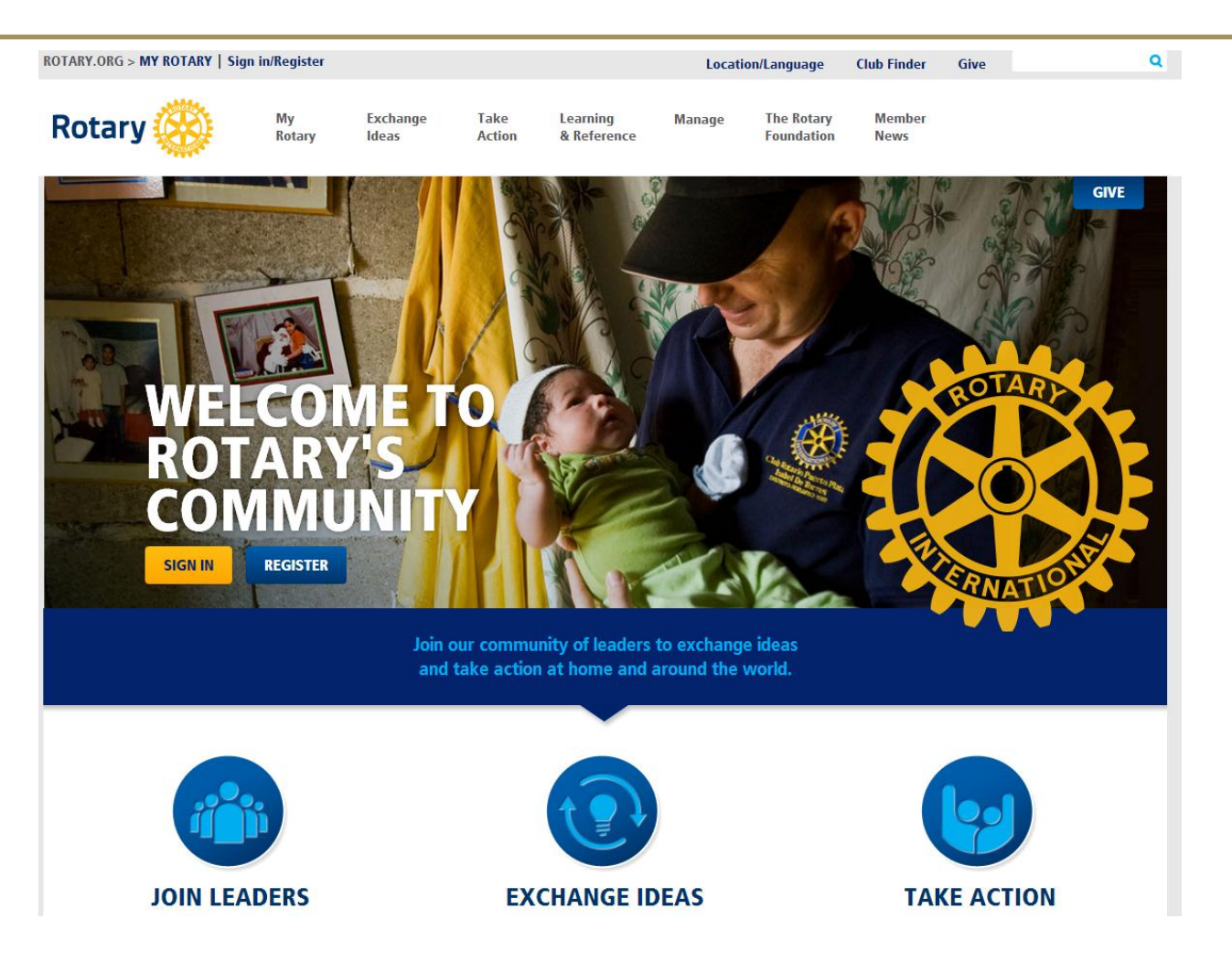

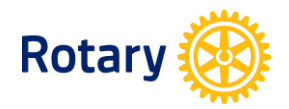

### **REGISTER FOR MY ROTARY**

- 1. Go to [www.rotary.org/myrotary](http://www.rotary.org/myrotary) and click REGISTER
- 2. Enter your first name, last name, an email address you wish to use as your sign-in emails. Then, confirm your age and click **CONTINUE**
- 3. Make sure to enter your first name and last name as they appear in Rotary International database.
- 4. If the system finds you, you will be notified to check your email to activate your account.

# **ACCOUNT REGISTRATION**

Thank you for registering, you've completed the first step in the process. You will receive an email sent to your signin email with a link to activate your account.

5. If the system is not able to find you, you will be asked to provide more information about yourself.

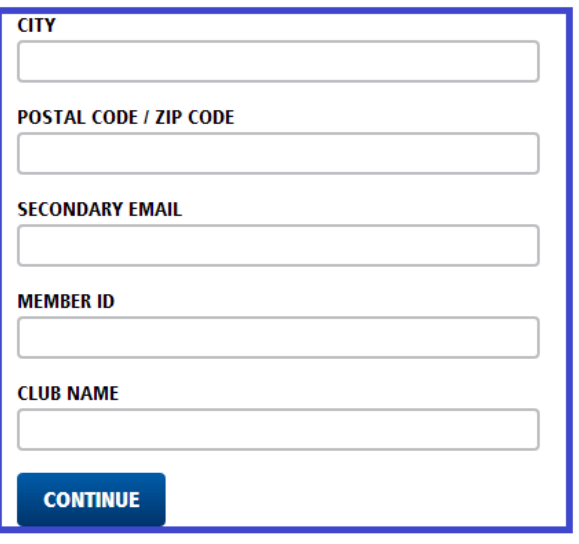

6. After clicking **CONTINUE**, you will be notified to check your email to activate your account.

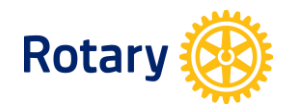

### **ACTIVATE YOUR ACCOUNT**

- 1. You will receive an email from Rotary International Support [\(donotreply@rotarymailing.org\)](mailto:donotreply@rotarymailing.org) to complete your rotary.org registration
- 2. When you click on Activate my account, you will be taken to the page below

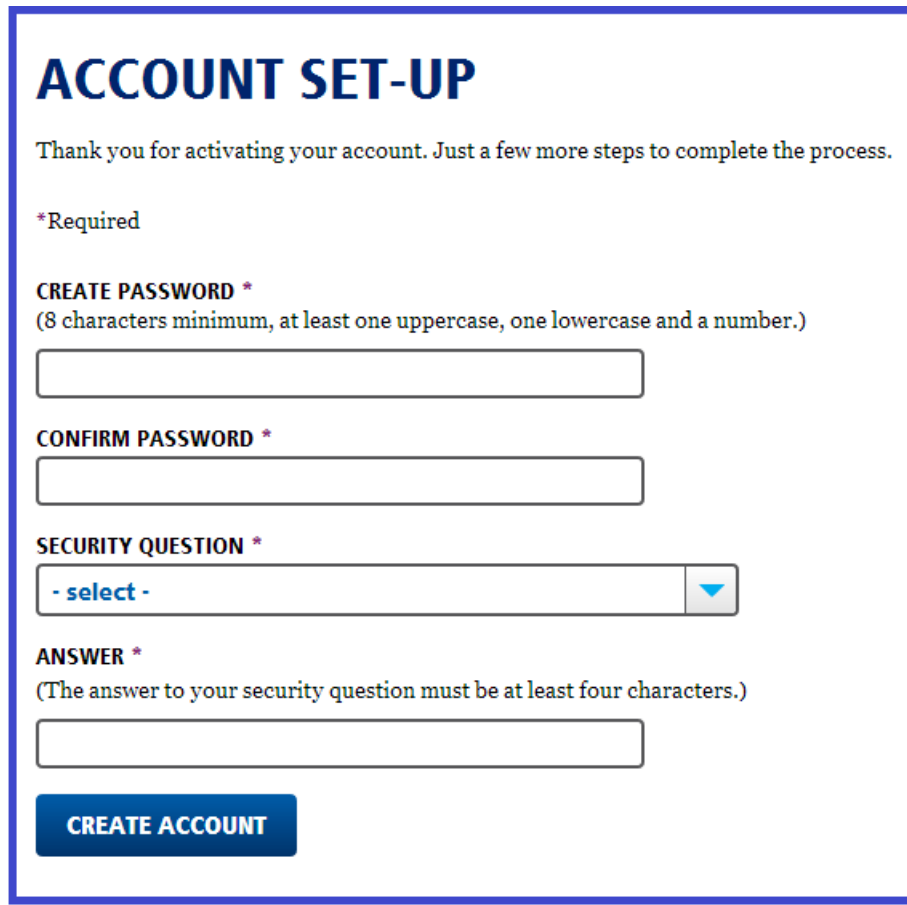

- 3. Password must be 8 characters minimum, at least one uppercase, one lowercase and a number and must not contain part of the sign-in email.
- 4. Answer to the secret question must be more than 4 character long.
- **CREATE ACCOUNT** 5. Click

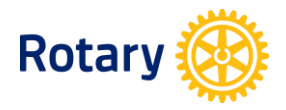

**Note:** If you see a message below (*You have been granted non-member access to the site. If you are an active member of a Rotary, Rotaract, or Interact club please contact us at [data@rotary.org](mailto:data@rotary.org) so we can verify your information and provide you the correct level of access.)* Contact [data@rotary.org](mailto:data@rotary.org) with your Member ID and club name so that your online access is corrected.

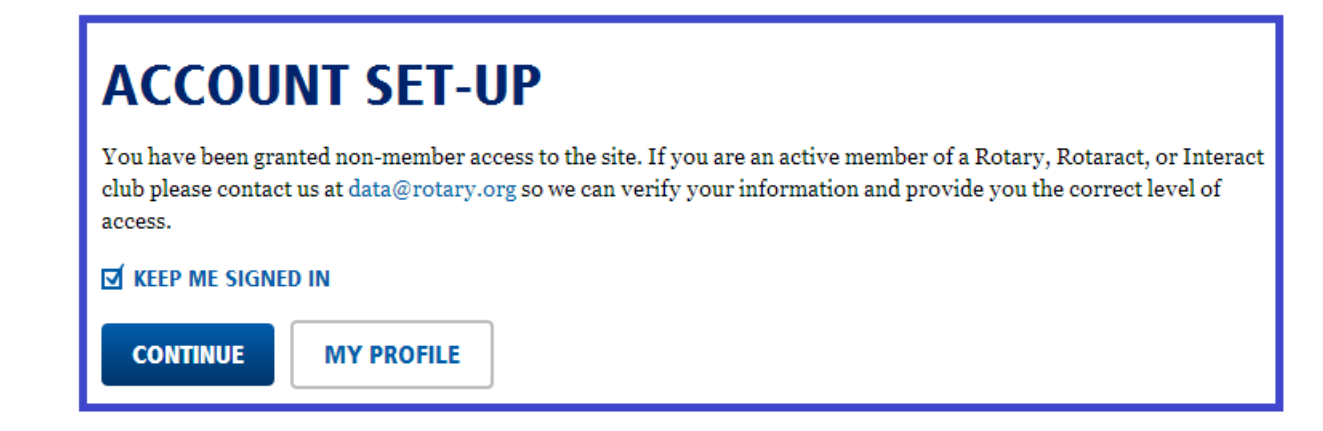

#### **SIGN IN TO MY ROTARY**

- **SIGN IN** 1. Go to [www.rotary.org/myrotary](http://www.rotary.org/myrotary) and click
- 2. If you forgot your sign-in email, contact  $data@rotary.org$  for assistance.
- 3. If you forgot your password, click Forgot Password under the password field. You will then be asked to enter your sign-in email.

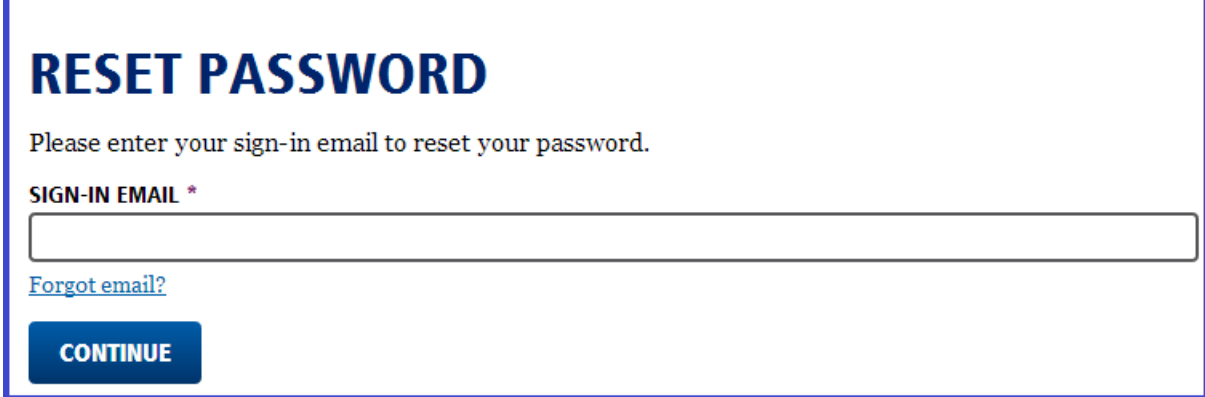

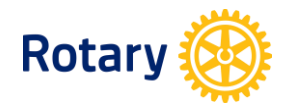

- 4. You will receive an email from Rotary International Support [\(donotreply@rotarymailing.org\)](mailto:donotreply@rotarymailing.org) to reset you password.
- 5. When you click on Reset my password, you will be taken to the page below which you need to answer the secret question and provide a new password.

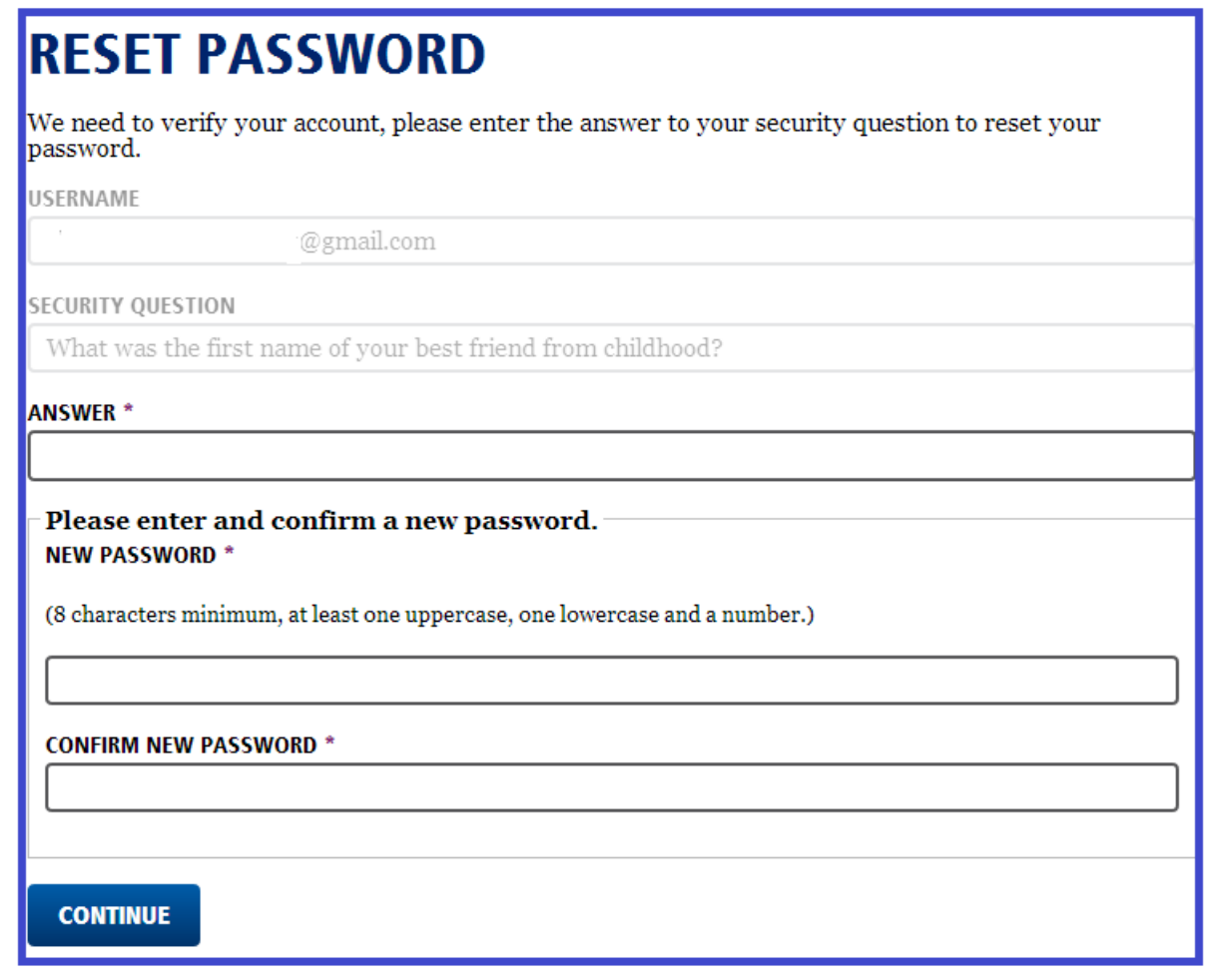

6. After clicking continue, you will be notified if you have sucessfully reset your password.